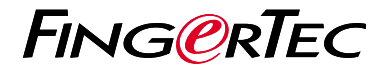

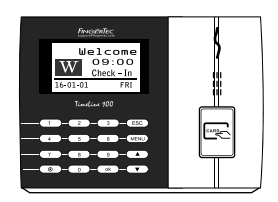

TimeLine 100

# *Quick Start Guide*

# Terminal Overview

### **ENGLISH**

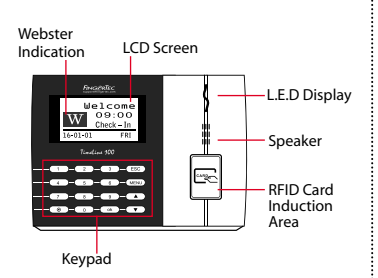

# **Quick Start Guide**

The Quick Start Guide is intended to provide the user with simple instructions on how to setup the terminal date/time and communication as well as to perform card enrollment and verification. For more details on other topics of terminal management, refer to the terminal's hardware user manual available in the package or online at

*• http://info.fingertec.com/timeline100-4* 

#### **1 Setting the Date and Time**

- 1. Press Menu, go to Options and select System Options.
- 2. Select Date/Time, insert the correct value and press OK to save the settings.

#### **2 Enrolling Card Users**

- 1. Press Menu, go to User Manage and select Enroll User. Select Reg RFID and press OK when you see "New Enroll".
- 2. Key in a User ID, and wave the card at the induction area until the card ID is displayed on-screen. Press OK to save.

#### **3 Communication Settings**

Press Menu > Option > COM opt> Set value for IP / Subnet mask / Gateway / Dev ID > OK to save > Restart to apply changes.

#### Default set value: IP address - 192.168.1.201 Subnet mask - 255.255.255.0 Gateway - 192.168.1.1 Dev ID - 1 Password - 0

#### **4 Activating the Terminal on the TCMS V2 Software**

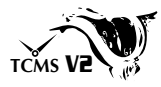

- 1. Double click the TCMS V2 software icon.
- 2. Click on Devices and double click Setup FingerTec Terminals.
- 3. Click Add and enter your TCMS V2 Product Key : Refer to the reverse side of the DVD.
- 4. Select the terminal under Model.
- 5. Insert the Device ID and IP Address into the columns.
- 6. Uncheck the Disabled checkbox column.
- 7. Wait for the software to link to the terminal.
- 8. Enter your Activation Key and click OK.

#### **5 Download User and Data from Terminal**

- 1. Click Devices and double click Employee Management.
- 2. Click Download Employee.
- 3. At the User ID column, select All.
- 4. At Selected Data please tick on the following check boxes: Card ID, Username + Privilege + Password.
- 5. Click Apply and Save Employee.
- 6. Click Devices and double click Download Data From Terminal.
- 7. Click Apply to start the download.

#### **6 Generating Report**

- 1. Click on the Report Icon.
- 2. Select report type Employee Time Card.
- 3. Select the report's Date range.
- 4. Click Preview and Print.

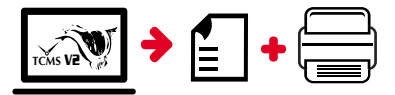

# **TCMS** V2 **TCMS V2 Roadmap**

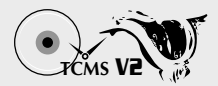

## **1**

### **Software Initial Setup**

The TCMS V2 software installer is available in the FingerTec DVD which comes with all FingerTec terminals.

#### **2 FingerTec Terminal Management**

Connect your FingerTec terminals to TCMS V2 via online terminal activation using the Product Key printed on the license sticker. Please contact your local reseller or *support@fingertec.com* if an Internet connection is not available.

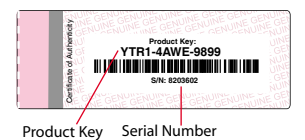

### **System Overview**

**3**

User's Management Add, delete, edit and manage user information and transaction logs.

#### Attendance Calculation Setup

Attendance rules and calculation formulas must be figured out to obtain correct attendance reports.

Download attendance records from terminals Retrieve the transaction logs stored in the terminals into the server.

Check and edit attendance records Review the records edit / insert / check for missing records.

#### Generating attendance reports

Generate professional and presentable reports for analysis.

Export attendance records for payroll or 3rd party software Integrate the attendance records retrieved from FingerTec terminals to a relevant

3rd party software/payroll.

*All complete hardware and software user guides are available in the FingerTec DVD and downloadable online at http://user.fingertec.com*

© 2016 Timetec Computing Sdn Bhd. All rights reserved • 042016